## **بروشور شماره 4**

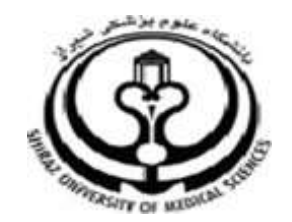

**دانشگاه علوم پزشکي شيراز**

**دانشکده پزشکي**

**آشنايي با نرم افزار**

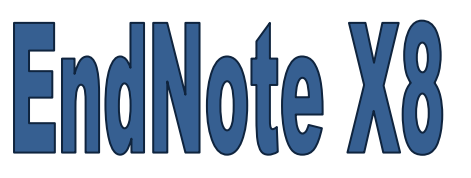

**نرم افزار مديريت اطالعات و استنادهاي علمي**

**آبان 9317**

**9 تهيه کننده: سارا کريم زاده**

**کارشناسي ارشد کتابداري و اطالع رساني**

## **انتقال اطالعات از پايگاه PubMed**

- وارد سايت PubMed شويد.
- جستجوي خود را انجام دهيد.

منابع مورد نظر خود را از نتايج جستجو انتخاب نماييد.

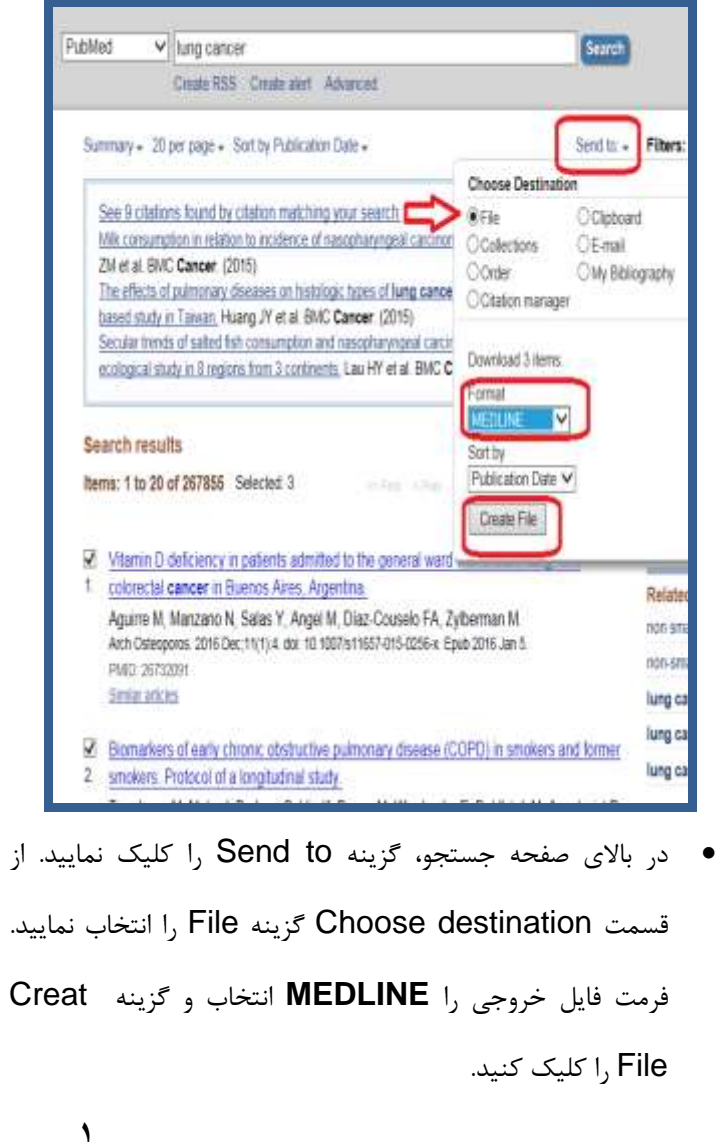

- . گزينه Save را از پنجره مورد نظر انتخاب نماييد و فايل
	- را ذخيره کنيد.

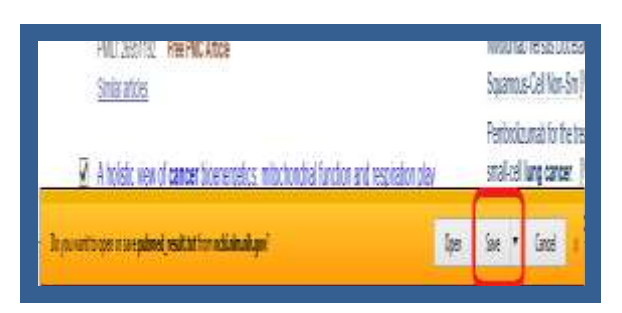

 اکنون نوبت به انتقال داده ها به اندنوت فرا رسيده است. براي اين کار:

الف) نرم افزار را اجرا و کتابخانه شخصي تان را باز نماييد. از منوي File بر روي گزينه Import و يا از نوار ابزار باالي

صفحه آيکون را انتخاب نماييد. پنجره File Import

باز مي شود.

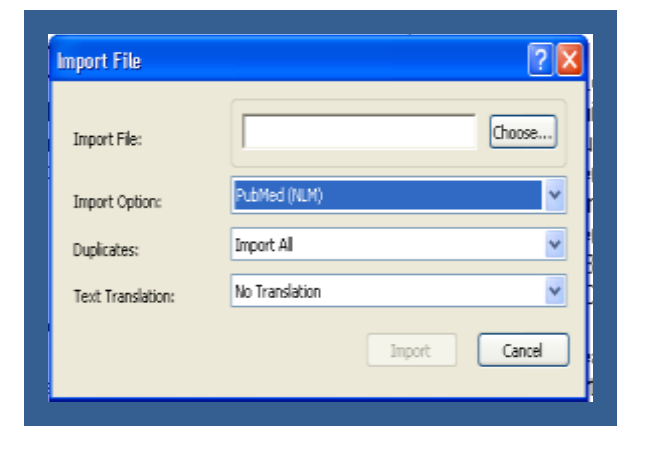

karimzadeh\_2860@yahoo.com / [Medlib16@sums.ac.ir](mailto:Medlib16@sums.ac.ir)

1

1

ب) در قسمت Import Option فيلتر مناسب را انتخاب نماييد. نام پايگاهي که جستجو را در آن انجام داده ايد و نتايج را از آن ذخيره نموده ايد، بيابيد. جهت انتقال اطالعات از Pubmed در قسمت option Import گزينه (NLM(Pubmed را انتخاب نماييد.

ج( در قسمت Duplicates گزينه Discarde duplicates را براي حذف موارد تکراري انتخاب نماييد. ح) با کليک بر روي گزينه Import، اطلاعات منابع با سرعت به کتابخانه شخصي شما انتقال مي يابد.

**.3 انتقال مستقيم (export Direct (نتايج جستجو از پايگاه هاي اطالعاتي به کتابخانه شخصي** بسياري از پايگاه هاي اطالعاتي مقاالت )مانند ,Scopus ,ISI انتقال توانايي( Pubmed, Elsevier, Springer, … مستقيم نتايج جستجو را به کتابخانه شخصي فراهم مي نمايند. در اين روش همزمان با انجام جستجو الزم است که فايل اندنوت شما باز باشد.

- **انتقال نتايج جستجو از Pubmed**
	- وارد سايت PubMed شويد.
	- جستجوي خود را انجام دهيد.
- منابع مورد نظر خود را از نتايج جستجو انتخاب نماييد

 در باالي صفحه جستجو، گزينه to Send را کليک نماييد. از Citation گزينه Choose destination قسمت manager را انتخاب و سپس گزينه file Creat را کليک نماييد. در اين قسمت از شما سوال مي شود که کدام عمليات Open يا Save بر روي فايل مورد نظر انجام گيرد. گزينه open را انتخاب نماييد. به اين صورت رفرنس هاي انتخابي از Pubmed به صورت مستقيم به کتابخانه شخصي اندنوت منتقل

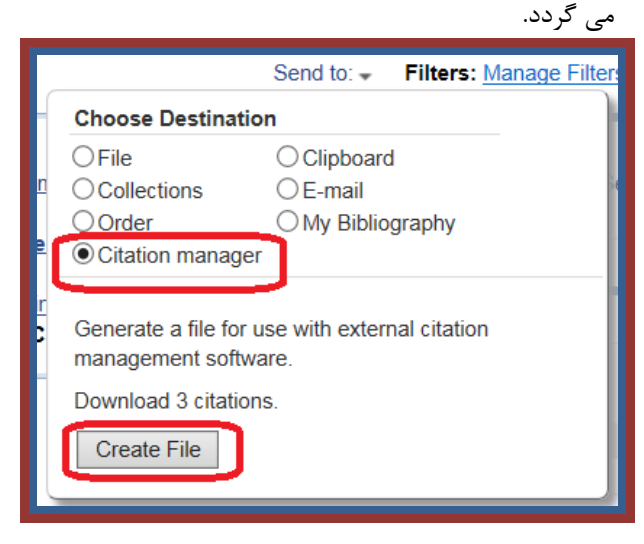

- **انتقال نتايج جستجو از سايت Google Scholar**
- با توجه به تنظيماتي که بر روي Scholar Google انجام گرفته کافيست در زير هر رفرنس بر روي گزينه Import into Endnote کليک نماييد. در اين قسمت به جاي ذخيره کردن رفرنس گزينه Open را انتخاب نماييد به اين صورت رفرنس مورد نظر به صورت مستقيم به کتابخانه شخصي در اندنوت منتقل مي گردد.

**4**

- **انتقال نتايج جستجو از سايت of Web science (ISI)**
- ابتدا جستجوي خود را در اين پايگاه هاي اطالعاتي انجام

مي دهيم، بعد از انتخاب رفرنس هاي مورد نظر گزينه Save to other file format> Save to endnote را انتخاب نماييد.

- در اين پنجره گزينه Send را کليک نماييد.
- منابعي که انتخاب نموده ايد به صورت مستقيم به کتابخانه شخصي در اندنوت منتقل مي شود. توجه داشته باشيد که کتابخانه شخصي شما در اين حالت بايد باز باشد، رفرنس هاي انتخاب شده به زير گروه Imported reference وارد مي شود.

**لطفا در صورت هر گونه پرسش با بخش فهرستنويسي، خانم کريم زاده داخلي 3913 تماس حاصل فرماييد. دانشکده پزشکي- کتابخانه شهيد دکتر گرکاني نژاد**

**ادامه مطالب در بروشور شماره 5**